# **CBT CLIENT STUDENT'S GUIDE**

## DOWNLOADING THE INSTALLATION FILES

- 1. Log into your Edu-Portal Account
- 2. Click on CBT Client Menu
- 3. Click on **Download CBT Client**
- 4. Three files will be available for download
  - i. NDP452.exe
  - ii. VCx86.exe
  - iii. CBT Client.msi
- 5. Click on each file to start the download process

### **INSTALLING C.B.T. CLIENT**

- 1. Install NDP452.exe and please note that you may be prompted to restart your computer
- 2. Install VCx86.exe
- 3. Finally, install CBT\_Client.msi

### LOGGING INTO THE CBT CLIENT SOFTWARE

- 1. After successfully installing the software, locate the **CBT Client Logo** on your desktop. It has the BIU logo as its logo
- 2. Double click on it. If successfully installed, figure 1.0 will be shown to you.
- 3. Log into the software using your BIU Edu-portal login details

i.e. User: YOUR MATRICULATION NUMBER

Password: YOUR EDU-PORTAL PASSWORD

| NOSNAM POSNAM PO | BENSON IDAHOSA UNIVERSITY<br>C.B.T. CLIENT |        |       |
|----------------------------------------------------------------------------------------------------|--------------------------------------------|--------|-------|
|                                                                                                    | User                                       |        |       |
|                                                                                                    | Password:                                  |        |       |
| Powered by Pear SDC                                                                                                    | ,                                          | Log-In | Close |

- 4. Please remember that you need an active internet connection for a successful login
- 5. When logged in successfully, figure 2.0 should be shown to you, only this time, your Studentship details will be displayed to you
- 6. Further, you will have a list of all the registered and approved courses displayed to you

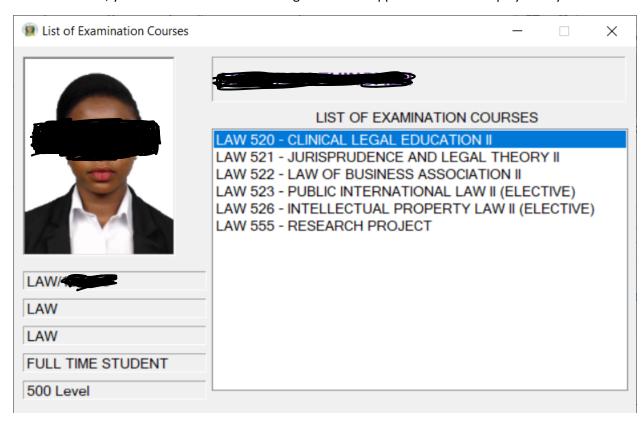

7. Double click on the examination that you want to take

### **ESSAY QUESTIONS**

- 1. Law students will prepare for Essay questions
- 2. Student should simply click on Start Exam

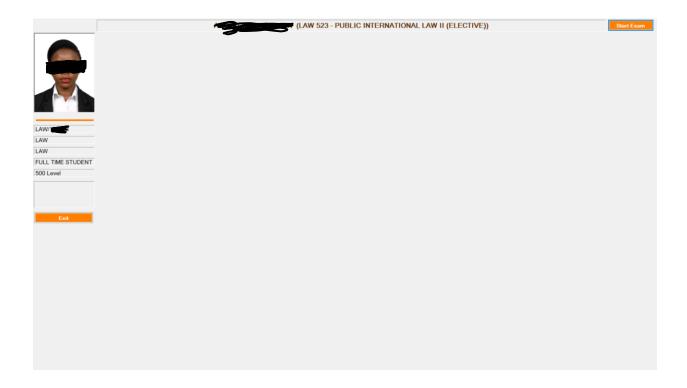

- 3. The Questions will be shown to the student
- 4. Student should type in the answers and proceed to the next question
- 5. Answers will automatically be saved for the student. It is highly recommended that the student should keep internet connection uninterrupted so that the answers can be auto saved in case of an unexpected power outage
- 6. When you are through with the examination, simply click on the Submit Exam button on the top left corner of the screen

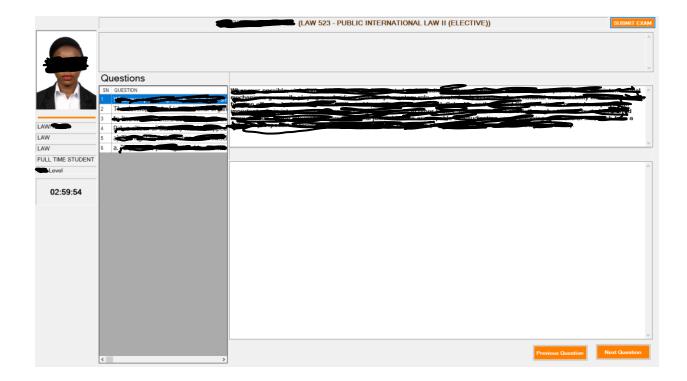

## MULTIPLE CHOICE QUESTIONS

- 1. Non LAW students should prepare for Multiple choice questions
- 2. Simply double click on the course you desire to write
- 3. Log-In again into the CBT system

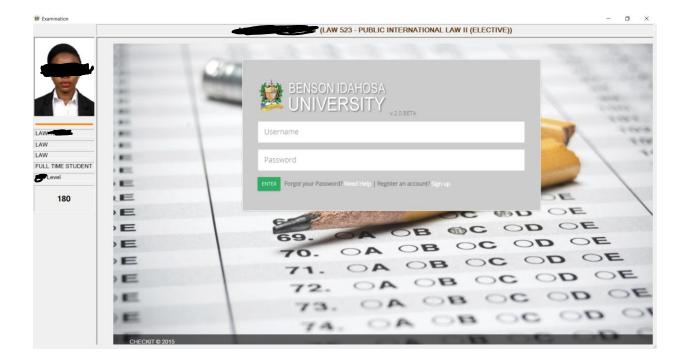

- 4. Click on the Course Code for the course that you want to write
- 5. Click on Start
- 6. When you are through, click on Submit

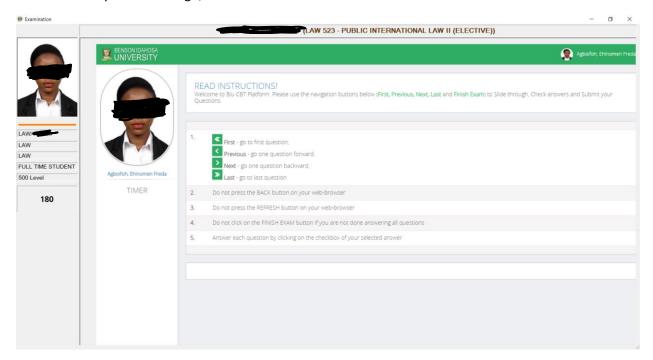

PS: Power Supply and a steady internet access will be needed for this exam. The University will not be held liable or responsible for any loss for these reasons.